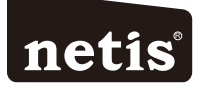

# netis Wireless USB Adapter **Quick Installation Guide**

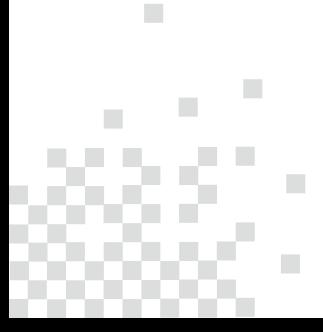

### 1.Package Contents

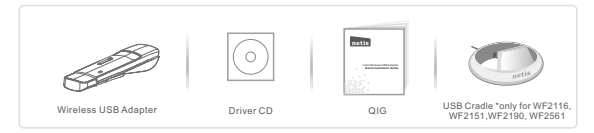

- \* This QIG is for all netis wireless USB adapters, including models- WF2109, WF2111, WF2116, WF2119, WF2119S, WF2120, WF2123, WF2503, WF2505, WF2506; WF2150, WF2151, WF2190, WF2561, etc.
- \* The product model shown in this QIG is WF2150, as an example.

### 2.Hardware Connection

Plug the wireless adapter directly into an available USB interface on your computer. (For WF2116/WF2151/WF2190/WF2561, you may connect the adapter and your computer with the USB cradle included.)

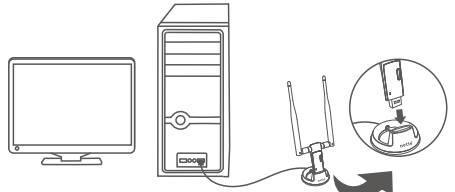

#### **Caution!**

This equipment should be installed and operated with a minimum distance of 20 centimeters between the radiator and your body.

### 3.Driver Installation

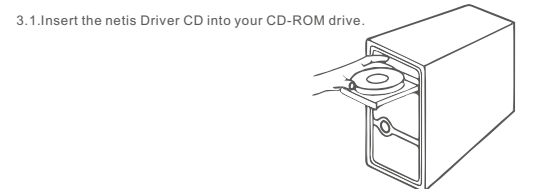

3.2. Install the provided driver from the CD.

#### **For Windows 8/7/Vista/XP**

The **Setup Wizard** on the CD will guide you through the driver installation procedures.

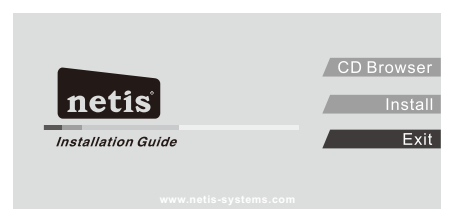

Simply click **"Install"**. The netis smart driver assistant will choose the correct driver program automatically based on your Windows operating system.

The **InstallShield Wizard** window will appear, then please click **"Next"** and follow the step by step procedures to finish the driver installation.

#### **For MAC OS**

#### Open the folder **"Driver"** > **"MAC"** from the CD.

Select the driver package according to your MAC OS version and click the **Installer.pkg** file. Then an installation dialog will pop up. Please click **"Continue"** and follow the step by step procedures to finish the driver installation.

#### **For Linux**

You may get the available driver files from the **"Driver"** > **"Linux"** folder in the CD. **Tip:** For further steps, please visit netis website at www.netis-systems.com.

### 4.Connect to the Wireless Network

#### **For Windows 8/7/Vista/XP**

(Here we take Windows 7 for example.)

After driver installation, please click on the wireless network connection icon in the lower right corner of the task bar. Choose the available wireless network, and click on the **"Connect"** button to setup a wireless connection.

If the wireless network is secured, enter the security key/ password in the next popup window.

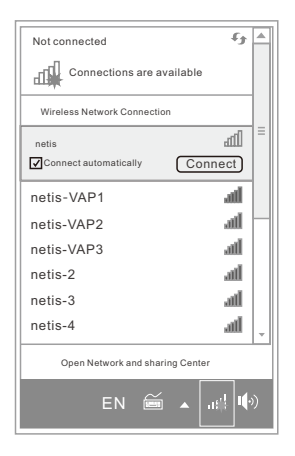

### **For MAC OS**

Click the Wireless Network icon as below.

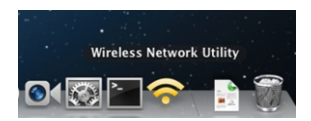

Choose the available wireless network, and click on the **"Connect"** button to setup a wireless connection.

If the wireless network is secured, enter the network key/ password in the next page.

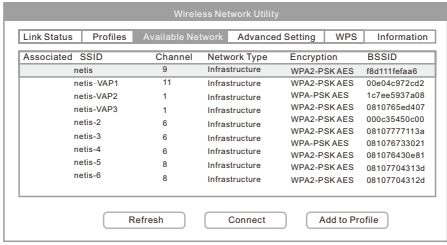

#### **For Linux**

(Here we take Ubuntu for example.)

Choose the available wireless network to setup a wireless connection.

If the wireless network is secured, enter the password in the popup window.

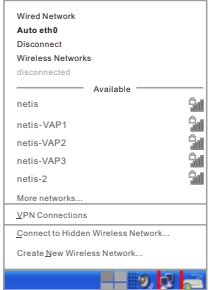

**Technical Support:** support@netis-systems.com

NETIS SYSTEMS CO., LTD. www.netis-systems.com MADE IN CHINA

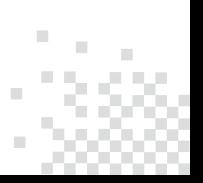

 $\mathcal{L}_{\mathcal{A}}$ 

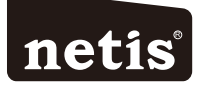

# Interruptor no administrado netis **Guía de Instalación Rápida**

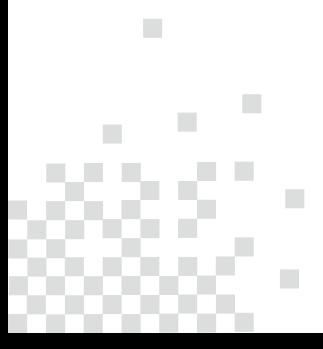

## 1. Contenido del empaque

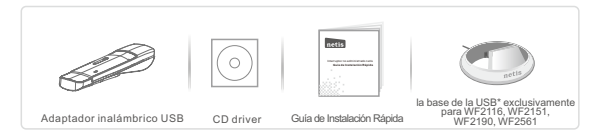

\* Esta guía de instalación rápida es para todos los adaptadores inalámbricos USB netis, incluyendo los modelos- WF2109, WF2111, WF2116, WF2119, WF2119S, WF2120, WF2123, WF2503, WF2505, WF2506; WF2150, WF2151, WF2190, WF2561, etc.

## 2.Conexión del Hardware

Conecte el adaptador inalámbrico directamente a un puerto disponible de USB en su ordenador. (Para WF2116/WF2151/WF2190/WF2561, puede conectar el adaptador y el ordenador con la base de la USB adjunta aquí.)

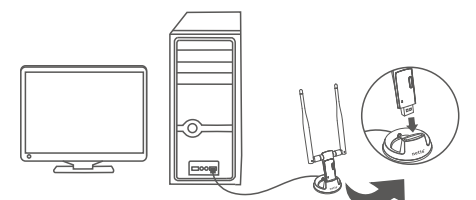

### 3. Instalación del Driver

3.1. Introduzca el CD del Driver netis en la unidad del CD-ROM.

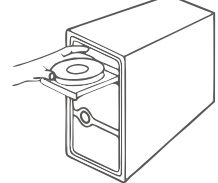

3.2. Instale el driver que está en el CD.

#### **Para Windows 8/7/Vista/XP**

El **Asistente de Instalación** en el CD le indicará los procedimientos de instalación del controlador.

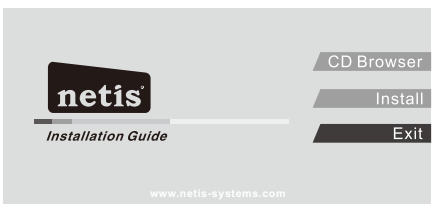

Simplemente haga clic en **"Install" (Instalar)**. El asistente del smart driver netis elegirá automáticamente el correcto programa del driver en función de su sistema operativo de Windows.

Aparecerá la ventana del **Asistente de Instalación**, a continuación, haga clic en **"Siguiente"** y siga las instrucciones paso a paso de los procedimientos para finalizar la instalación del driver.

#### **Para MAC OS**

Abra la carpeta **"Driver"> "MAC"** que está en el CD.

Seleccione el paquete de driver según la versión de su MAC OS y ejecute el archivo **Installer.pkg**.

A continuación, se abre un cuadro de diálogo de instalación. Por favor, haz clic en **"Continuar"** y siga las instrucciones paso a paso de los procedimientos para finalizar la instalación del driver.

#### **Para Linux**

Puede encontrar los archivos de los driver disponibles en la carpeta del **"Driver"> "Linux"**  que está en el CD.

**Consejo:** Para más pasos, por favor visite el sitio web de netis www.netis-systems.com.

### 4.Conectar a la red inalámbrica

#### **Para Windows 8/7/Vista/XP**

(Nosotros tomamos como ejemplo el Windows 7.)

Después de la instalación del driver, haga clic en el icono de conexión de red inalámbrica en la esquina inferior derecha de la barra de tareas. Seleccione la red inalámbrica disponible, y para configurar una conexión inalámbrica haga clic en el botón **"conectar"(Connect).**

Si la red inalámbrica está protegida, introduzca en la siguiente ventana emergente la clave de seguridad / contraseña.

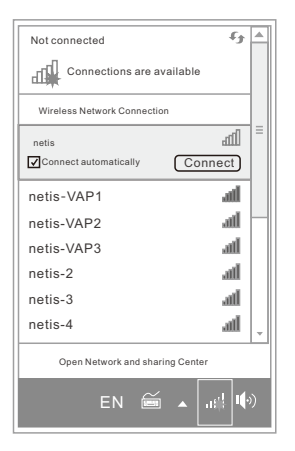

### **Para MAC OS**

Haga clic en el icono de red inalámbrica de la siguiente manera.

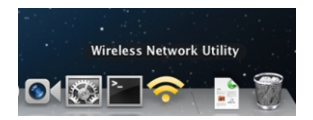

Seleccione la red inalámbrica disponible, y para configurar una conexión inalámbrica haga clic en el botón **"conectar"**.

Si la red inalámbrica está protegida, introduzca en la página siguiente la clave de red / contraseña.

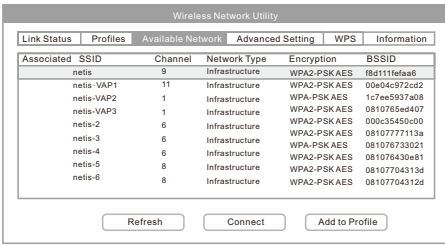

#### **Para Linux**

(Nosotros tomamos como ejemplo Ubuntu.) Seleccione la red inalámbrica disponible para configurar una conexión inalámbrica. Si la red inalámbrica está protegida, introduzca en la ventana emergente la contraseña.

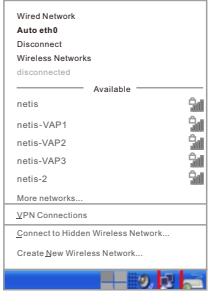

**Soporte Técnico:** support@netis-systems.com

NETIS SYSTEMS CO., LTD. www.netis-systems.com MADE IN CHINA

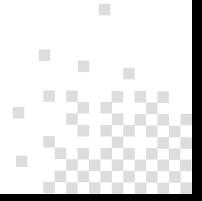

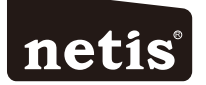

# Adaptador USB Wireless da netis **Guia de Instalação Rápida**

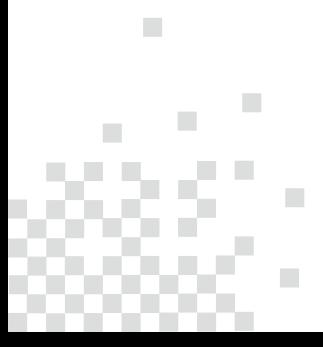

## 1. Conteúdos da Embalagem

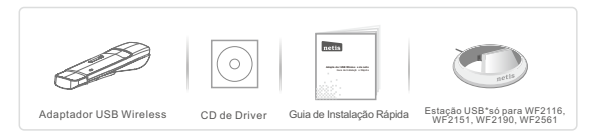

\* Este Guia de Instalação Rápida serve para todos os adaptadores USB wireless da netis, incluindo os modelos - WF2109, WF2111, WF2116, WF2119, WF2119S, WF2120, WF2123, WF2503, WF2505, WF2506; WF2150, WF2151, WF2190, WF2561, etc.

## 2. Conexão de Hardware

Ligue o adaptador wireless directamente num interface USB disponível no seu computador. (Para os modelos WF2116/WF2151/WF2190/WF2561, pode ligar o adaptador e o seu computador com a estação USB incluída.)

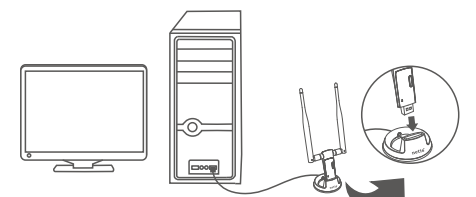

### 3. Instalação do Driver

3.1. Insira o CD de Driver da netis no leitor de CD-ROM.

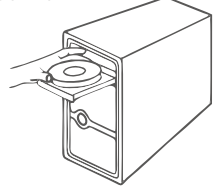

3.2. Instale o driver fornecido no CD.

#### **Para Windows 8/7/Vista/XP**

O **Assistente de Configuração** do CD irá guiar através dos passos de instalação do driver.

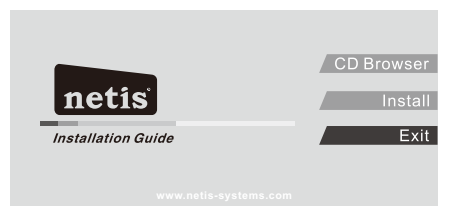

Clique em **"Install"(Instalar)**. O assistente de driver inteligente da netis irá escolheer o programa de driver correcto automaticamente baseado no seu sistema operativo Windows. A janela de **Assistente InstallShied** irá aparecer. Clique em **"Seguinte"** e siga os passos para concluir a instalação do driver.

#### **Para SO MAC**

#### Abra a pasta **"Driver"> "MAC"** do CD.

Seleccione o pacote de driver de acordo com a sua versão do SO MAC e execute o ficheiro **Installer.pkg**.

Um diálogo de instalação irá aparecer. Clique em **"Continuar"** e siga os pasos para concluir a instalação do driver.

#### **Para Linux**

Pode obter os ficheiros de driver disponíveis na pasta **"Driver" > "Linux"** do CD. **Dica:** Para os seguintes passos, visite o website da netis em www.netis-systems.com.

### 4.Conexão à Rede Wireless

#### **Para Windows 8/7/Vista/XP**

(Aqui utilizamos o Windows 7 como exemplo.)

Após a instalação do driver, clique no ícone de conexão de rede wireless no canto inferior direito da barra de tarefas. Escolha a rede wireless disponível, e clique no botão **"Ligar" (Connect)**para definir a conexão wireless.

Se a rede wireless for segura, introduza a chave de segurança/palavra passe na janela sequinte.

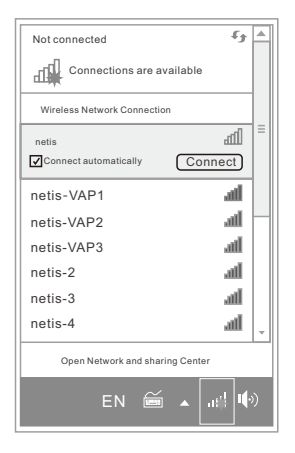

### **Para SO MAC**

Clique no ícone de Rede Wireless como mostrado abaixo.

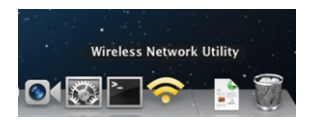

Escolha a rede wireless disponível, e clique no botão **"Ligar"** para definir a conexão wireless.

Se a rede wireless for segura, introduza a chave de segurança/palavra passe na janela seguinte.

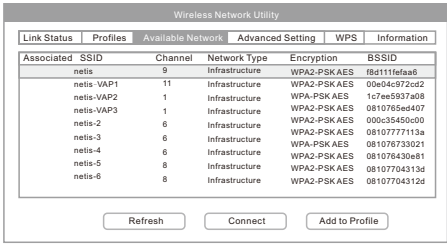

#### **Para Linux**

(Aqui utilizamos Ubuntu como exemplo.)

Escolha a rede wireless disponível para definir a conexão wireless.

Se a rede wireless for segura, introduza a palavra passe na janela seguinte.

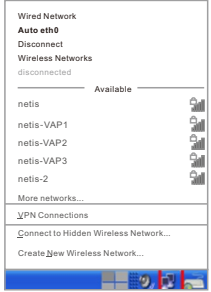

**Apoio Técnico:** support@netis-systems.com

NETIS SYSTEMS CO., LTD. www.netis-systems.com MADE IN CHINA

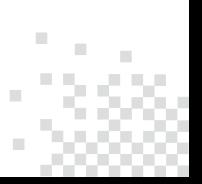

 $\mathcal{L}_{\mathcal{A}}$ 

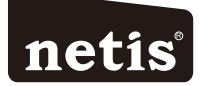

# ADAPTATEUR USB SANS FIL **GUIDE D'INSTALLATION RAPIDE**

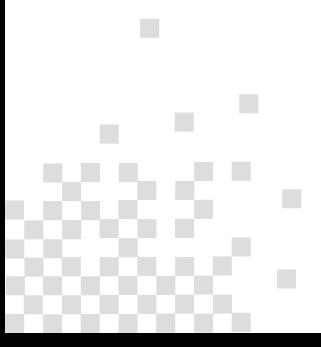

## 1. Contenu de la boites

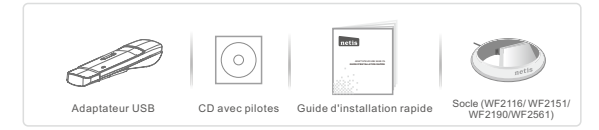

\* Ce guide d'installation rapide concerne ADAPTATEUR USB SANS FIL: WF2109, WF2111, WF2116, WF2119, WF2119S, WF2120, WF2123, WF2503, WF2505, WF2506; WF2150, WF2151, WF2190, WF2561.

## 2.Connexion du materiel

Branchez l'adaptateur directement sur un port USB de votre ordinateur. Pour les modèles WF2116/ WF2151/ WF2190/WF2561 vous pouvez brancher aussi le socle fourni.

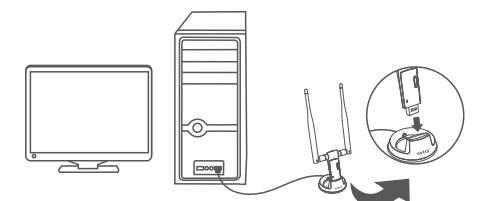

### 3.Installation du pilote

3.1. Insérez le CD fourni dans votre lecteur.

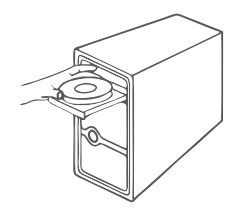

3.2. Installation du pilote.

### **Sous Windows 8/7/Vista/XP**

L'assistant qui se trouve sur le CD vous guide tout au long de l'installation.

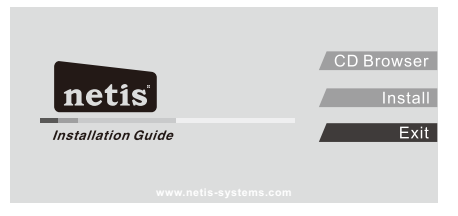

Cliquez sur *Install* **[Installer]**. L'assistant vous aide à sélectionner le pilote adapté à votre système d'exploitation.

Une boite de dialogue *InstallShield Wizard* s'affiche à l'écran. Cliquez sur *Next* **[Suivant]** et suivez les étapes comme indiqué à l'écran.

#### **Sous MacOS**

#### Sur le CD, allez dans *Driver > MAC.*

Sélectionnez le pilote adapté à votre système d'exploitation et cliquez sur le fichier *Installer.pkg*.

La boite de dialogue s'affiche à l'écran. Cliquez sur *Continue* **[continuer]** et suivez les étapes *comme* indiqué à l'écran.

#### **Sous Linux**

Sur le CD, allez dans *Driver > Linux.* Pour plus de détails, allez sur www.netis-systems.com.

### 4.Connexion au réseau sans fil

#### **Sous Windows 8/7/Vista/XP**

Une fois le pilote installé, cliquez sur l'icône des connexions sans fil qui se trouve dans la barre des tâches. Sélectionnez le réseau sans fil disponible auquel vous souhaitez vous connecter et cliquez sur le bouton *Connect* **[connexion]** pour paramétrer la connexion sans fil. Si la connexion sans fil est sécurisée, entrez le code dans le champ correspondant.

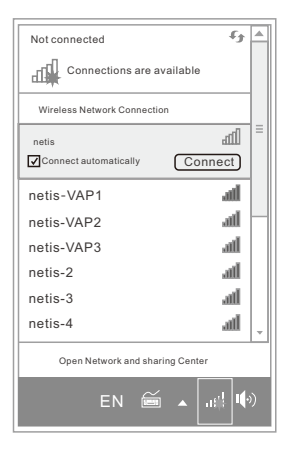

### **Sous MacOS**

Cliquez sur l'icône de connexion sans fil

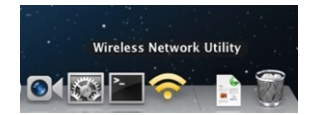

Sélectionnez le réseau disponible auquel vous souhaitez vous connecter et cliquez sur le bouton *Connect* **[connexion]** pour paramétrer la connexion sans fil.

Si vous optez pour une connexion sécurisée, entrez le mot de passe sur la page suivante.

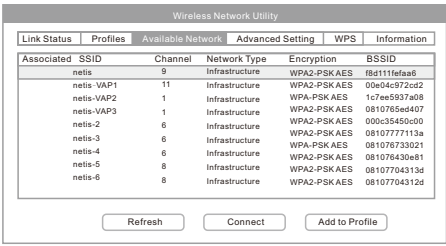

#### **Sous Linux**

Sélectionnez le réseau sans fil disponible auquel vous souhaitez vous connecter. Si l'icône indique une connexion sécurisée, entrez le mot de passe dans le champ correspondant.

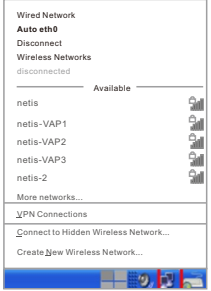

**Support technique :** support@netis-systems.com

NETIS SYSTEMS CO., LTD. www.netis-systems.com MADE IN CHINA

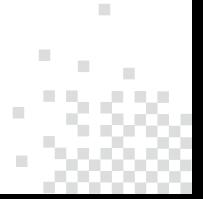

#### **Appendix A: FCC Statement**

This equipment has been tested and found to comply with the limits for a Class B digital device, pursuant to part 15 of the FCC Rules. These limits are designed to provide reasonable protection against harmful interference in a residential installation. This equipment generates uses and can radiate radio frequency energy and, if not installed and used in accordance with the instructions, may cause harmful interference to radio communications. However, there is no guarantee that interference will not occur in a particular installation. If this equipment does cause harmful interference to radio or television reception, which can be determined by turning the equipment off and on, the user is encouraged to try to correct the interference by one or more of the following measures: —Reorient or relocate the receiving antenna.

—Increase the separation between the equipment and receiver.

- —Connect the equipment into an outlet on a circuit different from that to which the receiver is connected.
- —Consult the dealer or an experienced radio/TV technician for help.

#### **FCC Radiation Exposure Statement**

This device complies with FCC radiation exposure limits set forth for an uncontrolled environment and it also complies with Part 15 of the FCC RF Rules. This transmitter must not be co-located or operating in conjunction with any other antenna or transmitter. This equipment should be installed and operated with a minimum distance of 20 centimeters between the radiator and your body.

This device complies with Part 15 of the FCC Rules. Operation is subject to the following two conditions:

- (1) this device may not cause harmful interference, and
- (2) this device must accept any interference received, including interference that may cause undesired operation.

#### **Caution!**

Any changes or modifications not expressly approved by the party responsible for compliance could void the user's authority to operate the equipment.

#### **Appendix B: Industry Canada Statement (For WF2120, WF2116, WF2503)**

This Class B digital apparatus complies with Canadian ICES-003.

Cet appareil numérique de la classe B est conforme à la norme NMB-003 du Canada.

This device complies with Industry Canada licence-exempt RSS standard(s). Operation is subject to the following two conditions:

- (1) this device may not cause interference, and
- (2) this device must accept any interference, including interference that may cause undesired operation of the device. Le présent appareil est conforme aux CNR d'Industrie Canada applicables aux appareils radio exempts de licence. L'exploitation est autorisée aux deux conditions suivantes :
- (1) l'appareil ne doit pas produire de brouillage, et
- 
- (2) l'utilisateur de l'appareil doit accepter tout brouillage radioélectrique subi, même si le brouillage est susceptible d'en compromettre le fonctionnement.

The device meets the exemption from the routine evaluation limits in section 2.5 of RSS 102 and compliance with RSS-102 RF exposure, users can obtain Canadian information on RF exposure and compliance. Le dispositif rencontre l'exemption des limites courantes d'évaluation dans la section 2.5 de RSS 102 et la conformité

à l'exposition de RSS-102 rf, utilisateurs peut obtenir l'information canadienne sur l'exposition et la conformité de rf.

This transmitter must not be co-located or operating in conjunction with any other antenna or transmitter. This equipment should be installed and operated with a minimum distance of 20 centimeters between the radiator and your body.

Cet émetteur ne doit pas être Co-placé ou ne fonctionnant en même temps qu'aucune autre antenne ou émetteur. Cet équipement devrait être installé et actionné avec une distance minimum de 20 centimètres entre le radiateur et votre corps.

#### **(For WF2116, WF2503)**

Under Industry Canada regulations, this radio transmitter IC: 10208A-WF2503R (WF2503), 10208A-WF2116R (WF2116) may only operate using an antenna of a type and maximum (or lesser) gain approved for the transmitter by Industry Canada. To reduce potential radio interference to other users, the antenna type and its gain should be so chosen that the equivalent isotropically radiated power (e.i.r.p.) is not more than that necessary for successful communication. This radio transmitter (identify the device by certification number, or model number if Category II) has been approved by Industry Canada to operate with the antenna types listed below with the maximum permissible gain and required antenna impedance for each antenna type indicated. Antenna types not included in this list, having a gain greater than the maximum gain indicated for that type, are strictly prohibited for use with this device. A replaceable external antenna was used with antenna gain 5dBi.

# RF exposure information  $(SAR)$ <sup> $\leftrightarrow$ </sup>

This GPS Controller meets the government's requirements for exposure to radio waves. This GPS Controller is designed and manufactured not to exceed the emission limits for exposure to radio frequency (RF) energy set by the Federal Communications Commission of the U.S. Government. The exposure standard for wireless GPS Controllers employs a unit of measurement known as the Specific Absorption Rate, or SAR. The SAR limit set by the FCC is 2.0 W/kg. Tests for SAR are conducted using standard operating positions accepted by the FCC with the GPS Controller transmitting at its highest certified power level in all tested frequency bands. Although the SAR is determined at the highest certified power level, the actual SAR level of the GPS Controller while operating can be well below the maximum value. This is because the GPS Controller is designed to operate at multiple power levels so as to use only the poser required to reach the network. In general, the closer you are to a wireless base station antenna, the lower the power output. The highest SAR value for US model GPS Controllers as reported to the FCC when tested for use at the body, as described in this user guide, is 1.211 W/kg.<sup>41</sup>

NETIS SYSTEMS CO., LTD. www.netis-systems.com MADE IN CHINA

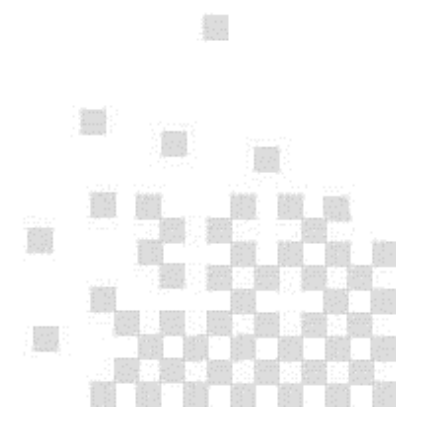